# **Rearranging rows and columns**

You can sort both rows and columns either in ascending or descending order (see the following figure) or create your own order by shifting selected items (either grouped or non-grouped) from one place to another. The sort order persists after changing the row or column owner's display mode, which can be defined by the **Row Owner Display Mode** or **Column Owner Display Mode** property in the matrix Specification window.

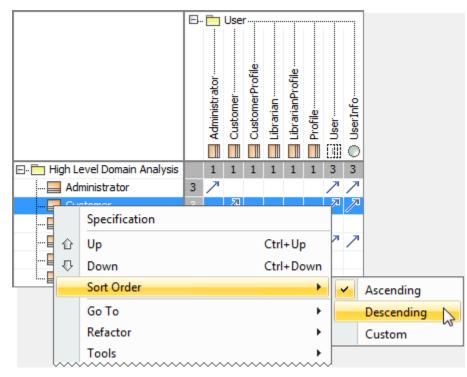

#### To shift rows up or down

1. Select rows you need to move.

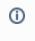

• To select *nonadjacent rows*, select a single row, and then hold down the Ctrl key while you click other rows that you want to select.

• To select adjacent rows, select a single row, and then hold down the Shift key while you click other rows that you want to select

### 2. Do either:

| • | Right-click the | selected rows | and on the | shortcut menu, | click Up o | r Down. |
|---|-----------------|---------------|------------|----------------|------------|---------|
|   |                 |               |            |                |            |         |

|                         |                                | I E.     | 🖻 🦰 User      |              |                 |           |                  |         |              |              |       |   |
|-------------------------|--------------------------------|----------|---------------|--------------|-----------------|-----------|------------------|---------|--------------|--------------|-------|---|
|                         |                                |          | Administrator | Customer     | CustomerProfile | Librarian | LibrarianProfile | Profile | User         | O UserInfo   |       |   |
| 🖃 💼 High Level Domain A | 🖃 🛅 High Level Domain Analysis |          |               | 1            | 1               | 1         | 1                | 1       | 3            | 3            |       |   |
| Administrator           |                                | 3        | 7             |              |                 |           |                  |         | 7            | 7            |       |   |
| Customer                |                                | 3        |               | $\mathbb{Z}$ |                 |           |                  |         | $\mathbb{P}$ | $\mathbb{P}$ |       |   |
| - Eustomer Profile      | Customer Profile               |          |               |              | $\mathbb{Z}$    |           |                  |         |              |              |       |   |
| 🔛 Librarian             |                                |          |               |              |                 | 7         |                  |         | ↗            | $^{\prime}$  |       |   |
| 🛛 🔜 Librarian Profile   |                                | 1        |               |              |                 |           | 71               |         |              |              |       |   |
| Profile                 | 企                              | Up       |               |              |                 |           |                  |         |              | C            | trl+U | р |
|                         |                                |          |               |              |                 |           |                  |         | trl+D        | own          |       |   |
|                         | 5                              |          |               | Sort Order   |                 |           |                  |         |              |              |       | ► |
|                         |                                | Refactor |               |              |                 |           |                  |         |              |              | ~~~~  |   |

• Press Ctrl+Up Arrow or Ctrl+Down Arrow.

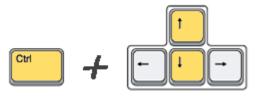

After the manual rearrangement of rows, the sort order of the rows automatically changes to Custom.

## To shift columns left or right

- 1. Select columns you need to move.
  - To select nonadjacent columns, select a single column, and then hold down the Ctrl key while you click other columns that you want to select.
    To select adjacent columns, select a single column, and then hold down the Shift key while you click other columns that you
    - To select *adjacent columns*, select a single column, and then hold down the Shift key while you click other columns that you want to select

### 2. Do either:

0

• Right-click the selected columns and on the shortcut menu, click Left or Right.

|                   | E. 🛅 User |         |               |          |                 |           |   |                   |                  |      |     |        |      |
|-------------------|-----------|---------|---------------|----------|-----------------|-----------|---|-------------------|------------------|------|-----|--------|------|
|                   |           | Address | Administrator | Customer | CustomerProfile | Librarian |   | Profile           | User<br>UserInfo |      |     |        |      |
|                   |           |         | 1             |          |                 | 3         | 4 | $\Leftrightarrow$ | Left             |      |     | Ctrl+L | eft  |
| Administrator     | 3         |         | 7             | -        | -               | 5         |   | ⊳                 | Right            |      |     | Ctrl+R | ight |
| Customer          | 3         |         | /             | Л        |                 |           |   |                   | Sort O           | rder | 5   |        | •    |
|                   | 1         |         |               | <u> </u> | ↗               |           |   |                   | Refact           | or   |     |        | •    |
| Librarian         | 3         |         |               |          |                 | 7         |   |                   | Tools            |      |     |        |      |
| Librarian Profile | 1         |         |               |          |                 |           | 1 |                   |                  |      |     |        | ĺ    |
| Profile           | 1         |         |               |          |                 |           |   |                   | Relate           |      | men | ts<br> |      |

• Press Ctrl+Left Arrow or Ctrl+Right Arrow.

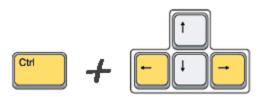

After the manual rearrangement of columns, the sort order of the columns automatically changes to Custom.